## **ΕΡΓΑΣΤΗΡΙΟ 7: ΥΠΟΛΟΓΙΣΜΟΣ ΣΥΝΤΕΛΕΣΤΗ ΣΥΣΧΕΤΙΣΗΣ PEARSON ΚΑΙ ΜΕΡΙΚΗΣ ΣΥΣΧΕΤΙΣΗΣ ME TO IBM SPSS 26**

**Προσοχή: στο τέλος υπάρχει η εργαστηριακή άσκηση 5 (15%)**

## **Ι. ΕΡΓΑΣΤΗΡΙΟ ΓΙΑ ΤΟΝ ΣΥΝΤΕΛΕΣΤΗ ΣΥΣΧΕΤΙΣΗΣ PEARSON**

**Βήμα 1.** Ανοίγουμε το αρχείο «**ΔΕΔΟΜΕΝΑ ΕΡΓΑΣΤΗΡΙΟΥ 7\_ΣΥΣΧΕΤΙΣΗ.sav**» **Βήμα 2.** Ενεργοποιούμε την εντολή **Analyze** → **Correlation** → **Bivariate**.

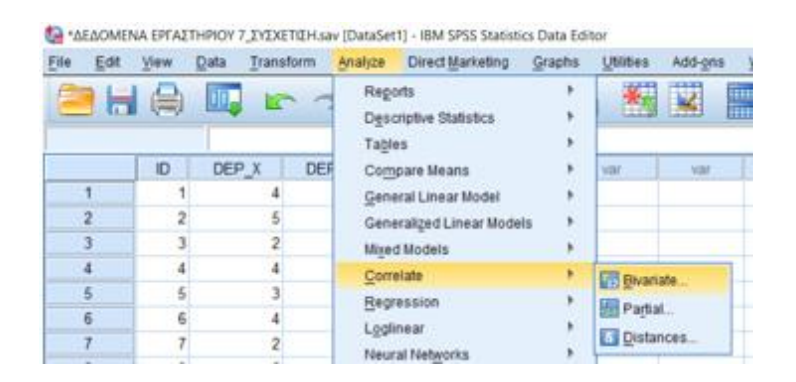

**Βήμα 3**. Αμέσως το πρόγραμμα μας μεταφέρει στο παρακάτω παράθυρο. Μεταφέρουμε τις Εξαρτημένες μεταβλητές **DEP\_X, DEP\_Y, DEP\_Z** στο παράθυρο **variables**. Είναι οι μεταβλητές που θέλουμε να συσχετίσουμε. Ελέγχουμε και κάνουμε **√** στις εντολές που φαίνονται στην παρακάτω εικόνα.

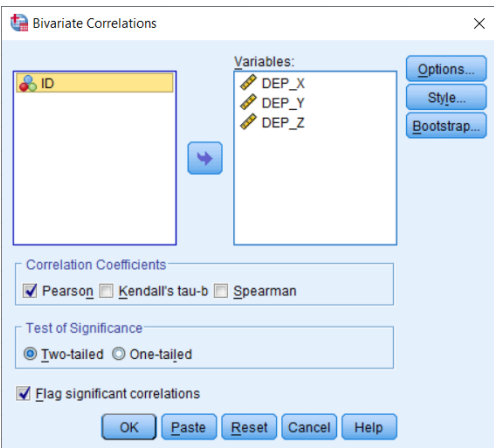

**Βήμα 4**. Ενεργοποιούμε την εντολή **Options** και μεταφερόμαστε στο επόμενο παράθυρο.

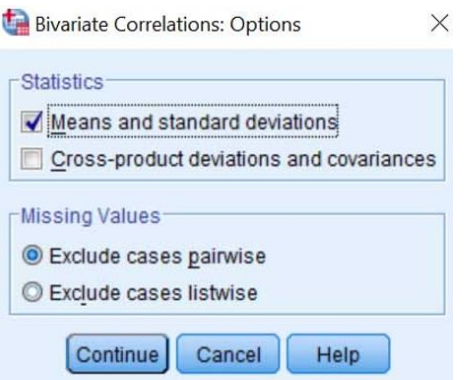

**Βήμα 5.** Ελέγχουμε και κάνουμε **√** στις εντολές που φαίνονται στην παραπάνω εικόνα. Πατάμε **Continue** και επανερχόμαστε στο παράθυρο του Βήματος 3. Πατάμε **Οκ** και έχουμε τα παρακάτω αποτελέσματα (2 Πίνακες).

Πίνακας 1. Μέσες τιμές και τυπικές αποκλίσεις των μεταβλητών DEP\_X, DEP\_Y, DEP\_Z.

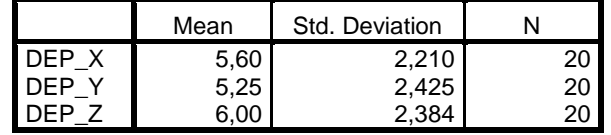

Πίνακας 2. Συσχετίσεις των μεταβλητών DEP\_X, DEP\_Y, DEP\_Z.

|         |                            | DEP X  | DEP Y         | DEP Z    |
|---------|----------------------------|--------|---------------|----------|
| $DEP_X$ | <b>Pearson Correlation</b> |        | $,520^\circ$  | $,629$ * |
|         | Sig. (2-tailed)            |        | ,019          | ,003     |
|         | N                          | 20     | 20            | 20       |
| DEP Y   | <b>Pearson Correlation</b> | .520*  |               | '801.    |
|         | Sig. (2-tailed)            | .019   |               | ,000     |
|         | N                          | 20     | 20            | 20       |
| DEP_Z   | <b>Pearson Correlation</b> | ,629** | $***$<br>,801 |          |
|         | Sig. (2-tailed)            | .003   | ,000          |          |
|         |                            | 20     | 20            | 20       |

\*. Correlation is significant at the 0.05 level (2-tailed).

\*\*. Correlation is significant at the 0.01 level (2-tailed).

**Συμπέρασμα**: Τα αποτελέσματα της ανάλυσης έδειξαν στατιστικά σημαντικές συσχετίσεις μεταξύ των μεταβλητών DEP\_X και DEP\_Y (*r* = .520, *df* = 18, *p* = .019), DEP\_X με DEP\_Z ( *r* = .629, *df* = 18, *p* = .003) και DEP\_Y με DEP\_Z (*r* = .801, *df* = 18, *p* < .01).

**Περισσότερες πληροφορίες στο σύγγραμμα και στη διάλεξη.**

## **ΙΙ. ΔΗΜΙΟΥΡΓΙΑ ΓΡΑΦΗΜΑΤΟΣ ΔΙΑΣΠΟΡΑΣ (SCATTERPLOT) ΜΕ ΤΟ SPSS**

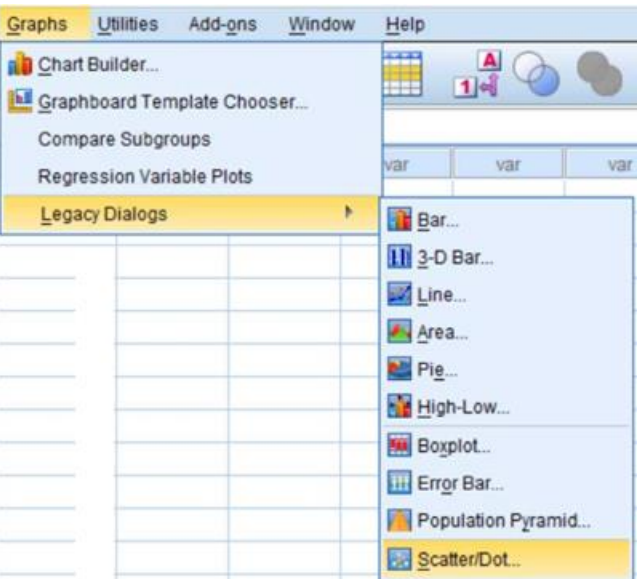

**Βήμα 1**: Ενεργοποιούμε την εντολή **Graphs** → **Legacy Dialogs** → **Scatter/dot**.

**Βήμα 2**: Ενεργοποιούμε το παρακάτω παράθυρο. Επιλέγουμε το **Simple Scatter** και κάνουμε κλικ στο **Define**.

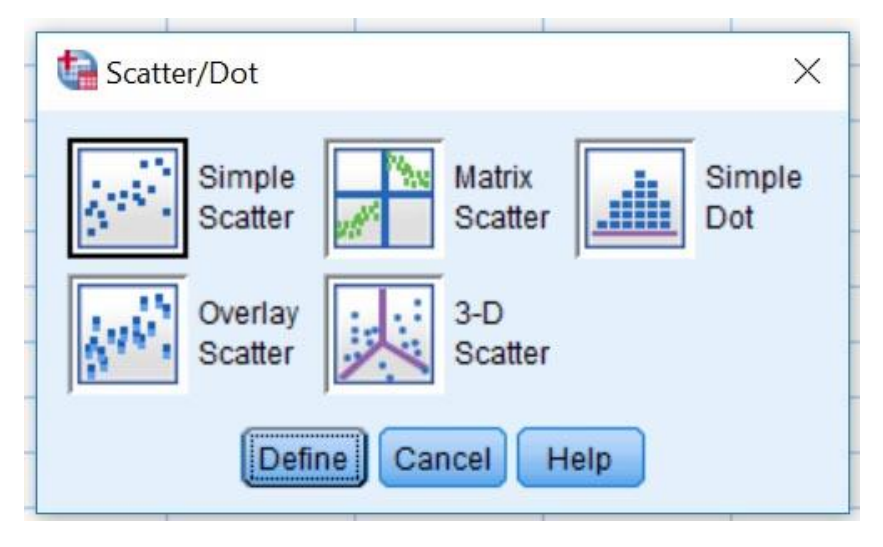

**Βήμα 3**: Ενεργοποιούμε το παρακάτω παράθυρο και μεταφέρουμε τις δύο εξαρτημένες μεταβλητές για τους άξονες Χ και Υ (**DEP\_X** και **DEP\_Y**).

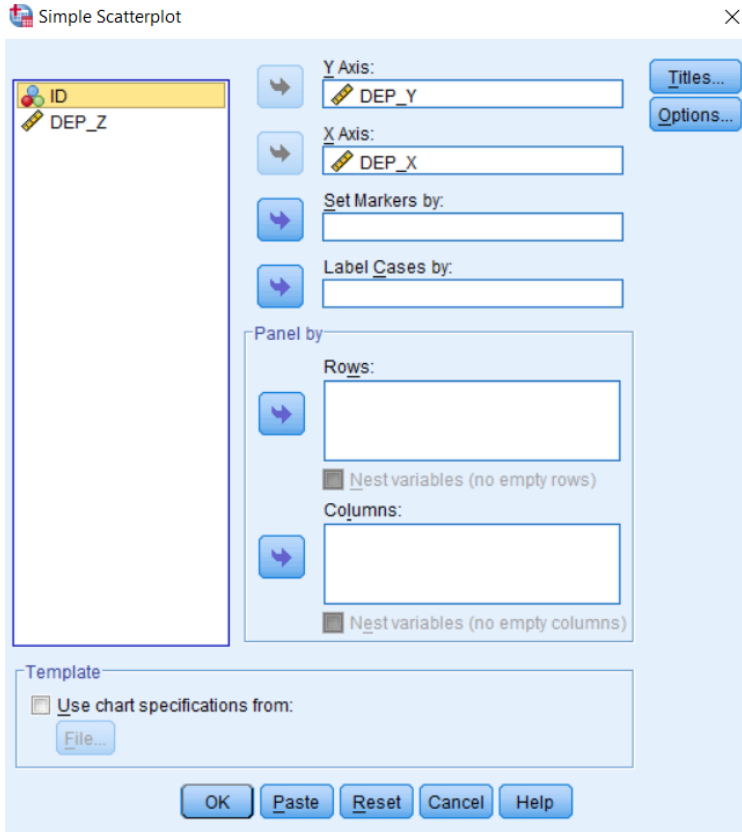

**Βήμα 4**: **Οκ** και έχουμε το παρακάτω γράφημα διασποράς.

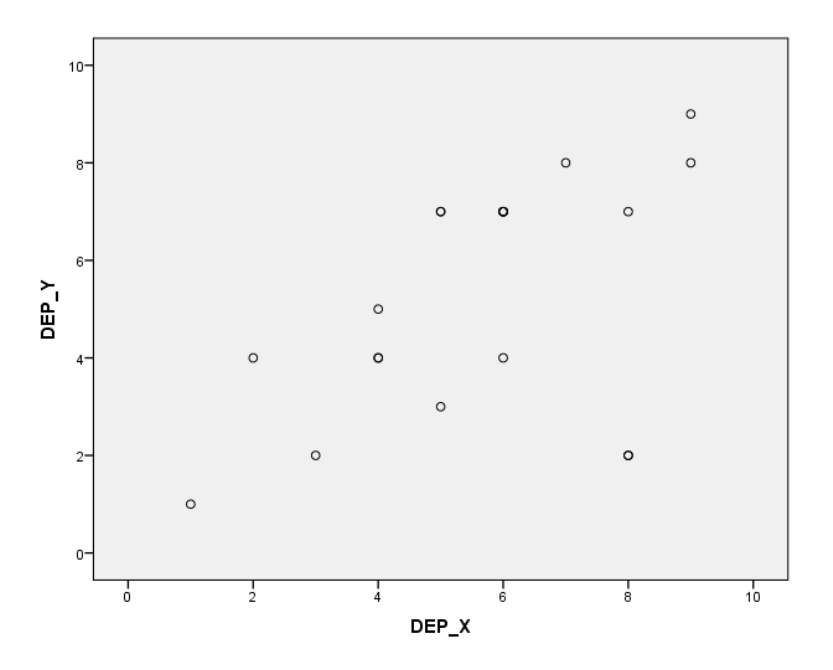

**Βήμα 5**: Κάνοντας διπλό κλικ πάνω στο γράφημα, μεταφερόμαστε στο **Chart Editor**. Με την εντολή **add fit line at total** μπορούμε να έχουμε το παρακάτω διάγραμμα.

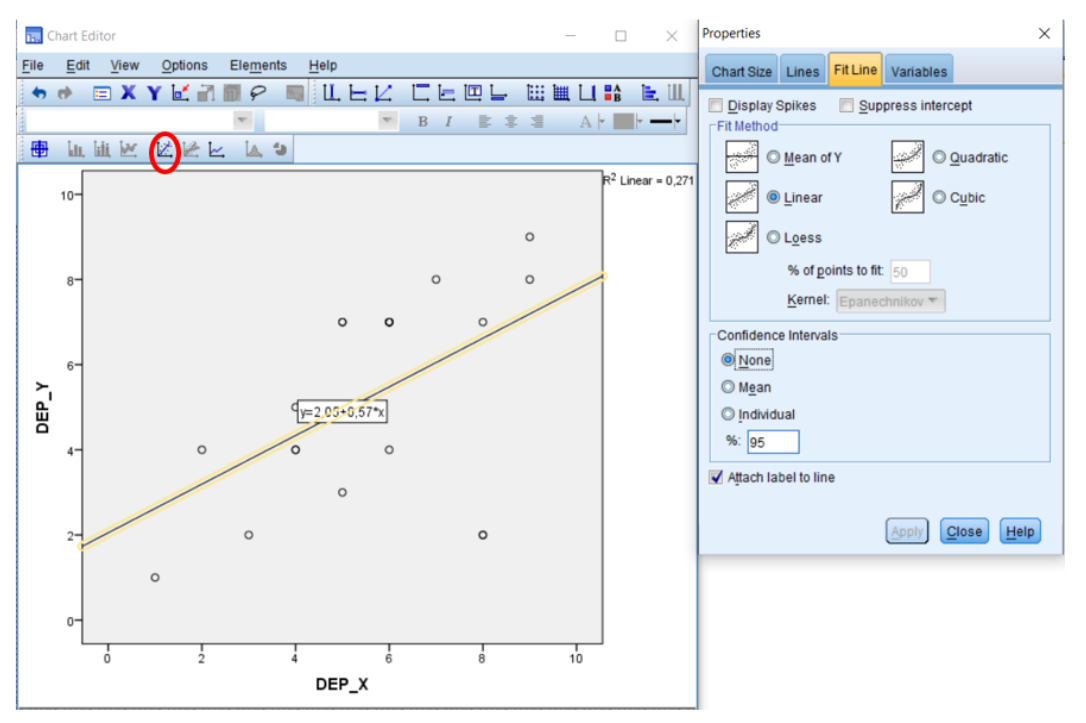

**Βήμα 5**: Δουλεύοντας με τις εντολές του **Chart Editor** μπορούμε να έχουμε το παρακάτω σχήμα.

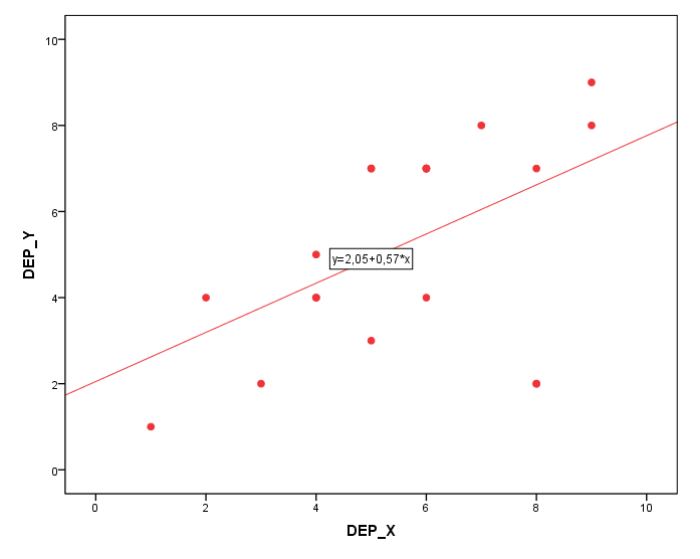

Γράφημα 1. Γράφημα διασποράς για τις μεταβλητές DEP\_X και DEP\_Υ.

**Περισσότερες πληροφορίες στο σύγγραμμα και στη διάλεξη.**

Μελετήστε επίσης τις εντολές από το σύγγραμμα του Τσαγρής, 2014, σελ. 53-57.

## **ΙΙΙ. ΕΡΓΑΣΤΗΡΙΟ ΓΙΑ ΤΗ ΜΕΡΙΚΗ ΣΥΝΤΕΛΕΣΤΗ**

**Βήμα 1.** Από το αρχείο «**ΔΕΔΟΜΕΝΑ ΕΡΓΑΣΤΗΡΙΟΥ 7\_ΣΥΣΧΕΤΙΣΗ.sav**», ενεργοποιούμε την εντολή **Analyze** → **Correlation** → **Partial**.

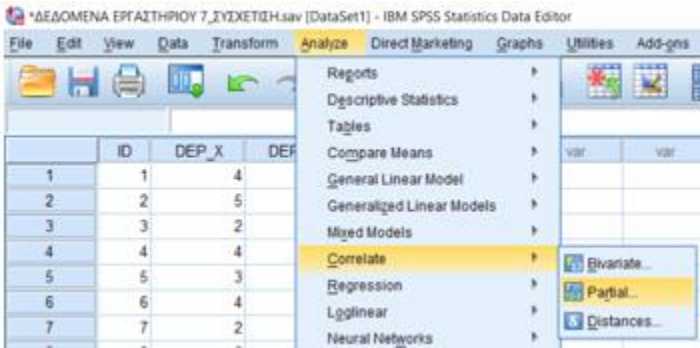

**Βήμα 3**. Αμέσως το πρόγραμμα μας μεταφέρει στο παρακάτω παράθυρο. Μεταφέρουμε τις Εξαρτημένες μεταβλητές **DEP\_X, DEP\_Y, DEP\_Z** στο παράθυρο **variables**. Είναι οι μεταβλητές που θέλουμε να συσχετίσουμε. Ελέγχουμε και κάνουμε **√** στις εντολές που φαίνονται στην παρακάτω εικόνα.

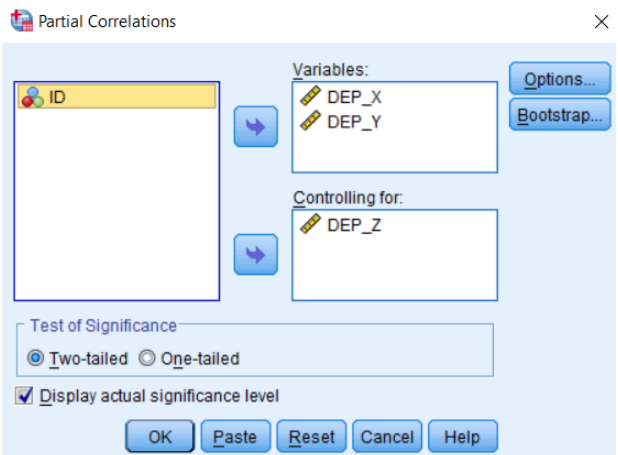

**Βήμα 4**. Ενεργοποιούμε την εντολή **Options** και μεταφερόμαστε στο επόμενο παράθυρο.

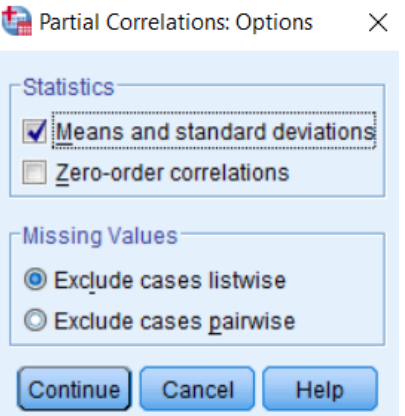

**Βήμα 5.** Ελέγχουμε και κάνουμε **√** στις εντολές που φαίνονται στην παραπάνω εικόνα. Πατάμε **Continue** και επανερχόμαστε στο παράθυρο του Βήματος 3. Πατάμε **Οκ** και έχουμε τα παρακάτω αποτελέσματα (2 Πίνακες).

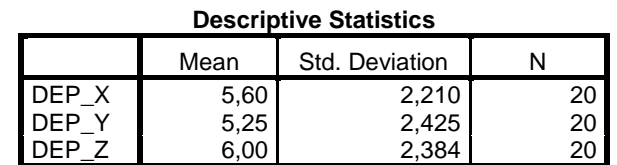

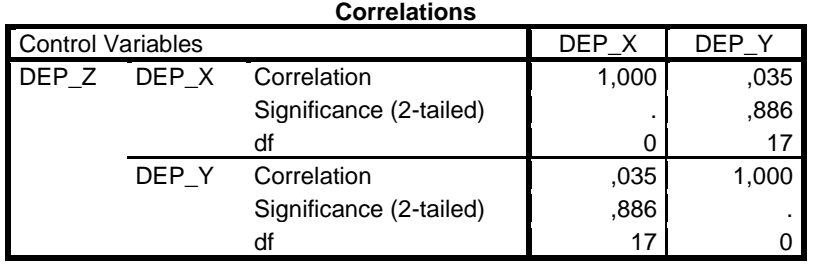

**Συμπέρασμα**: Τα αποτελέσματα έδειξαν ότι η μερική συσχέτιση μεταξύ των μεταβλητών DEP\_X DEP\_Y είναι στατιστικά **μη σημαντική** (*r* = .035, *df* = 17, *p* = .886, άρα μεγαλύτερη από την .05 [*p* > .05]) όταν αφαιρείται η συνεπίδραση της DEP\_Z. Εάν δεν ακολουθούσαμε αυτή τη διαδικασία θα καταλήγαμε στο συμπέρασμα ότι η μεταβλητή DEP\_X συνεπιδρά ή συσχετίζεται με τη μεταβλητή DEP\_Y (*r* = .520, *df* = 18, *p* < .05 ή επακριβώς *p* = .019). (βλ. τον παρακάτω Πίνακα, που δημιουργήθηκε από την αρχική μας ανάλυση.)

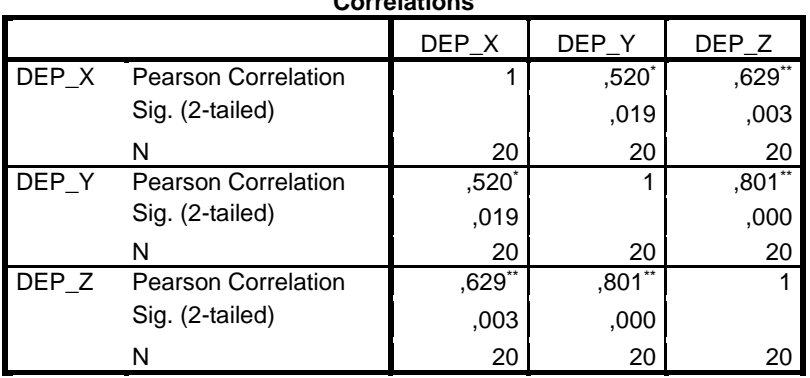

**Correlations**

\*. Correlation is significant at the 0.05 level (2-tailed).

\*\*. Correlation is significant at the 0.01 level (2-tailed).